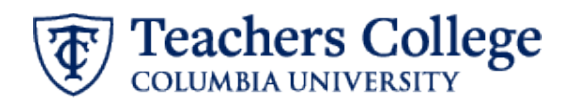

# **Annual Operating Budget Planning Anaplan VP Area and VP Approver User Guide**

## Contents

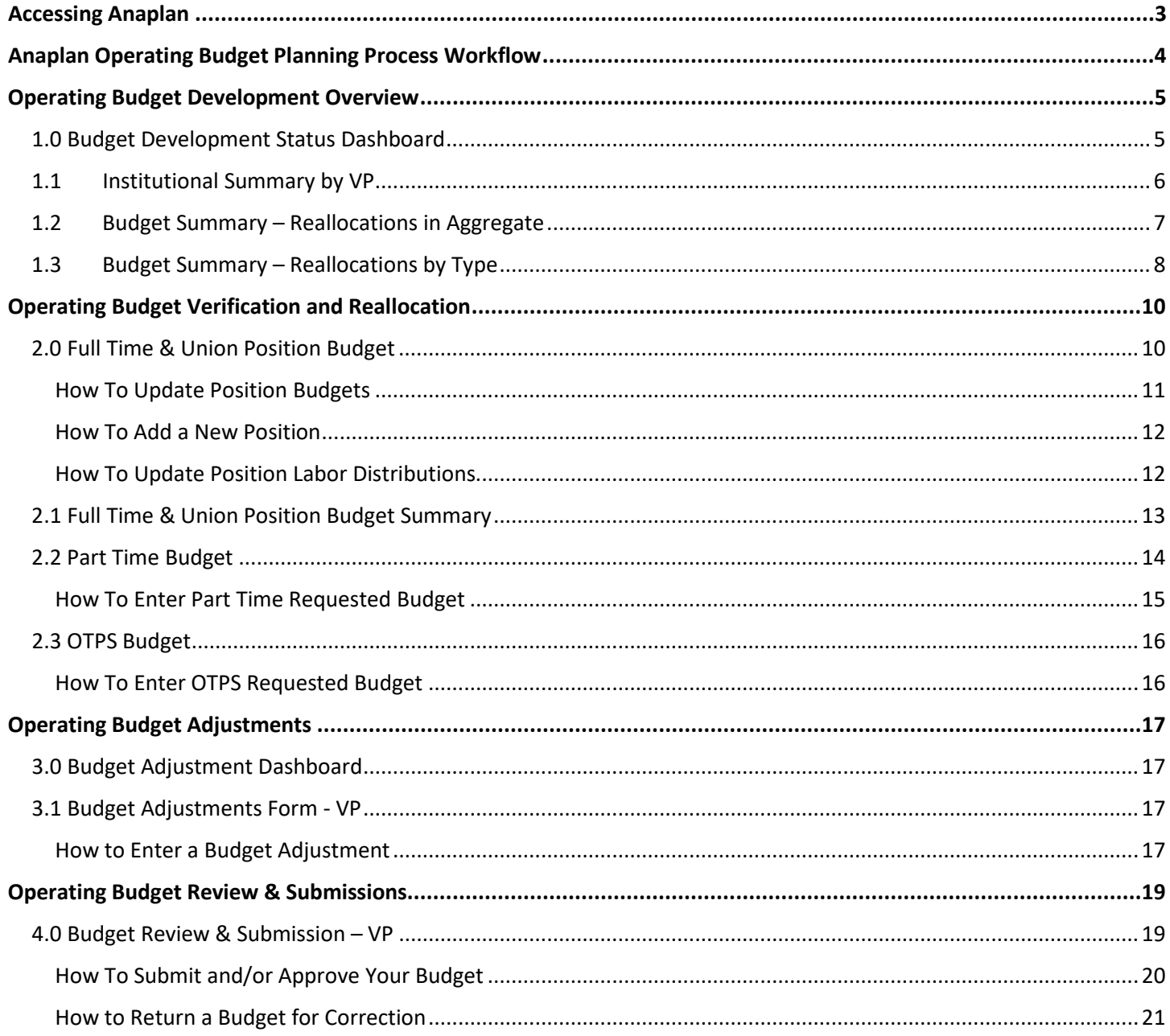

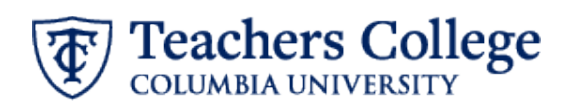

#### OFFICE OF BUDGET & PLANNING

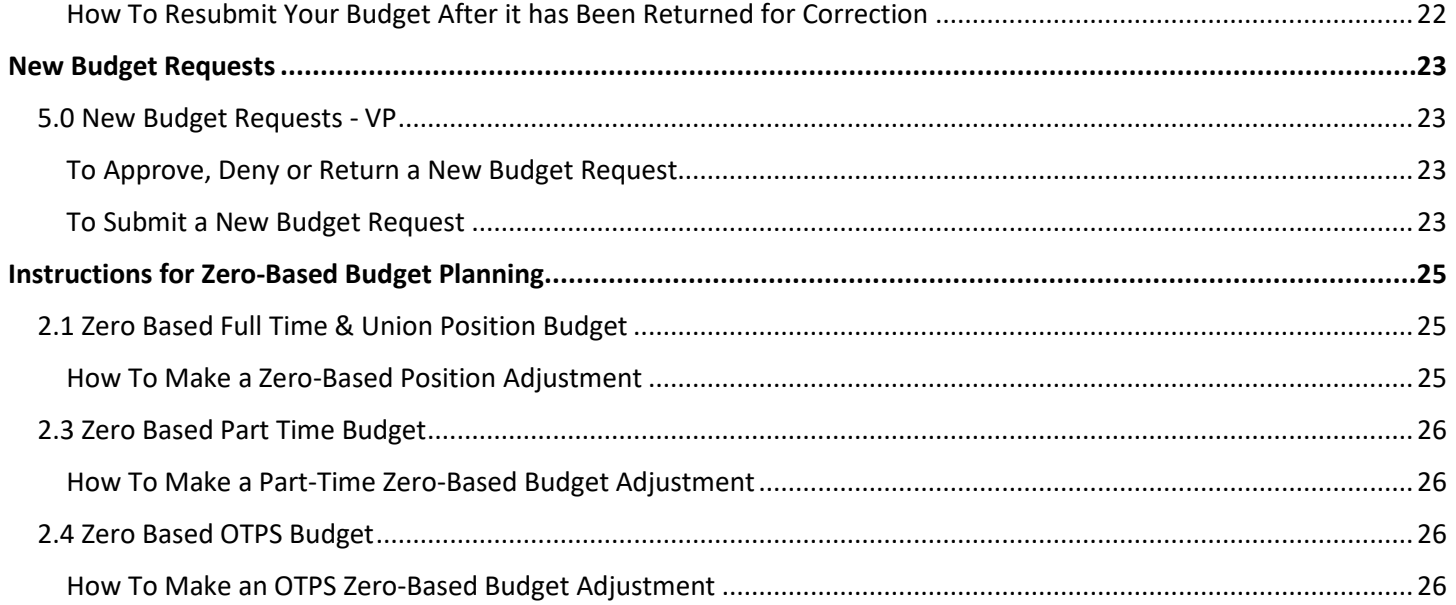

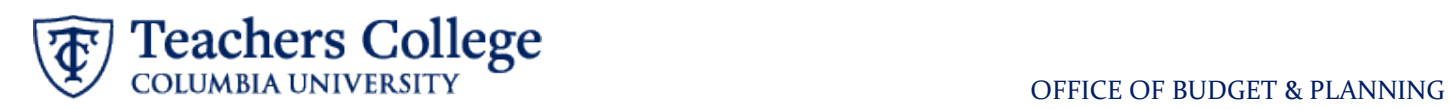

## <span id="page-2-0"></span>**Accessing Anaplan**

- 1. Log onto the [TC Portal](https://my.tc.edu/)
- 2. Navigate to the Employee Resources tab
- 3. Navigate to the Finance and e-Procurement portlet. The Anaplan homepage will be the second link.

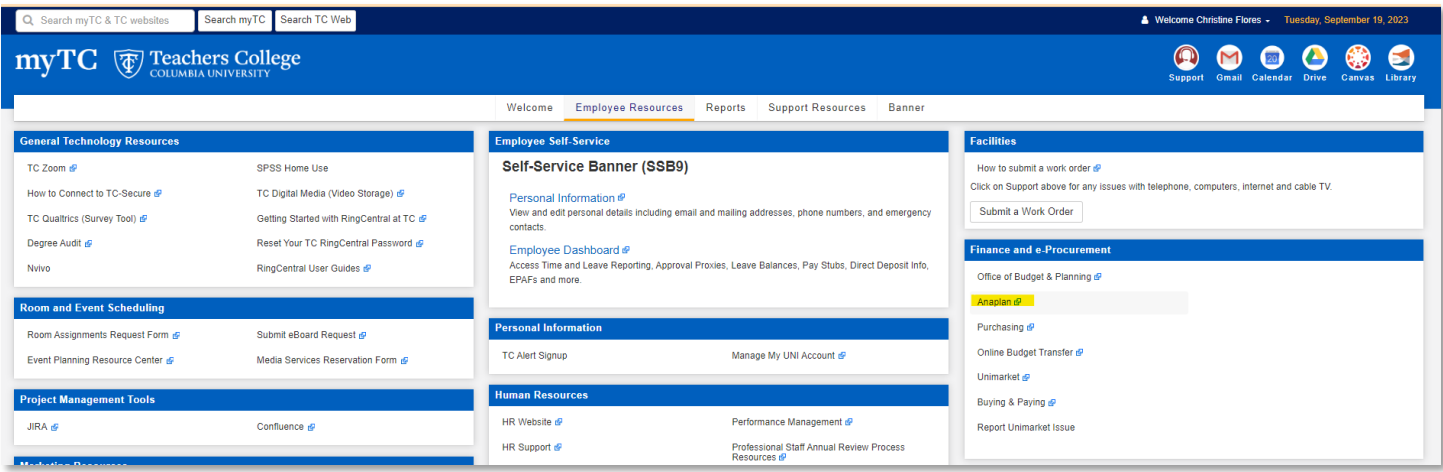

This will take you to Anaplan's applications home page. There should be two applications:

- 1. Annual Operating Budget Planning Training Space This application is used for Training Purposes ONLY.
- 2. FY'*XX* Annual Operating Budget Planning This application is used for TC's Annual Operating Budget Planning process. This application will not be available outside of the cycle timeline.

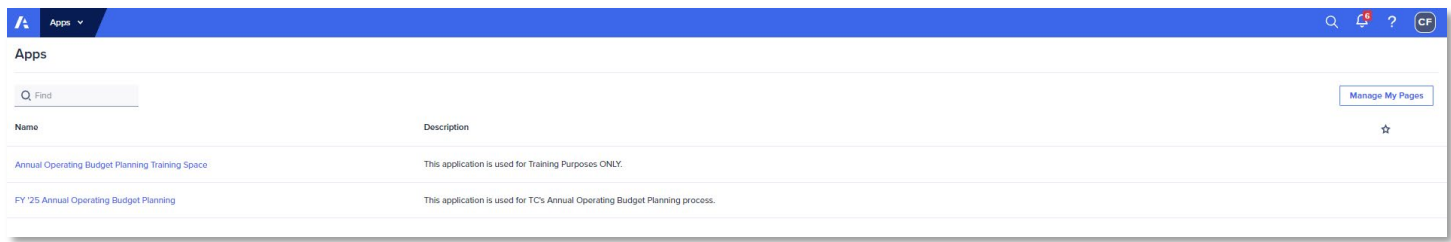

Selecting any one of these applications will take you to the application's content page. The content page contains the dashboards used for the Annual Operating Budget Planning process, grouped by category.

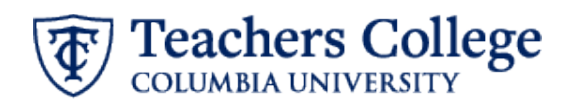

## <span id="page-3-0"></span>**Anaplan Operating Budget Planning Process Workflow**

The first category, Overview of the Annual Budget Planning Process, contains a dashboard of the Teacher's College welcome message and general instructions for completing the annual budget planning process. This section provides resources for completing the process, identifies your model user role, highlights the cycle deadline and provides an overview of the steps that need to be taken to complete the annual operating budget planning process.

Use the **Overview of the Annual Budget Planning Process page** to help guide you through the steps for completing the annual operating budget planning process.

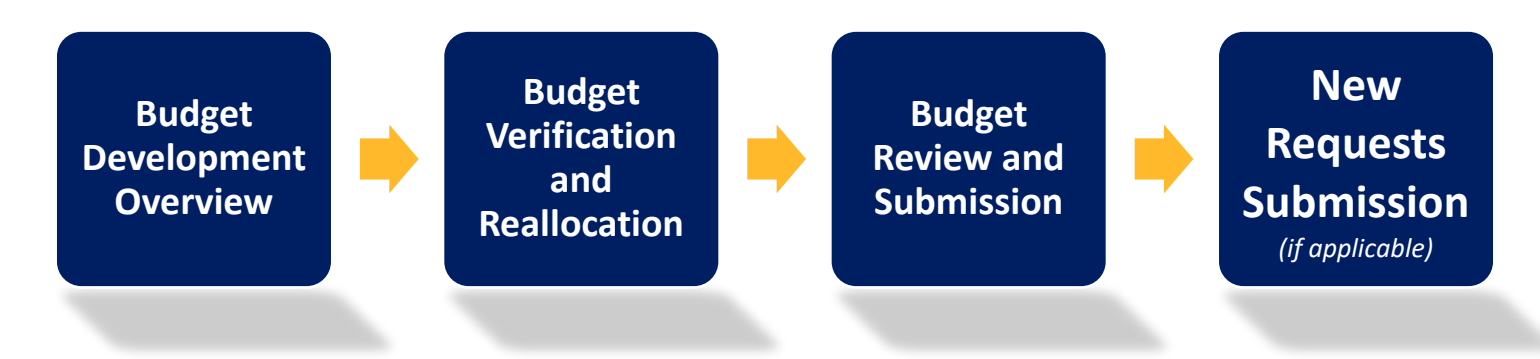

#### *Operating Budget Development Overview*

This category contains the pages used to review the timeline and completion status of the budget planning process and summaries of the budget reallocations made.

#### *Operating Budget Verification and Reallocation*

This category contains the pages used to verify and reallocate the fiscal year Full Time & Union, Part Time and OTPS budgets for the department(s) you are responsible for.

#### *Operating Budget Adjustments*

This category contains the pages used to create and submit departmental budget adjustments. These pages can be used as an alternative to the budget verification and reallocation pages.

#### *Operating Budget Review & Submissions*

This category contains the page used to do a final review of the Requested Budget, ensuring all reallocations net to zero or less, and to submit the budget to the next approval level.

#### *New Operating Budget Requests*

This category contains the pages used to submit requests for incremental increases to your base budget.

#### *Reporting*

This category provides useful reports summarizing the planned fiscal year budget data to assist in the review process.

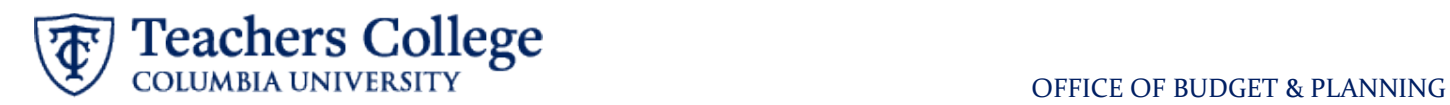

## <span id="page-4-0"></span>**Operating Budget Development Overview**

#### <span id="page-4-1"></span>1.0 Budget Development Status Dashboard

This dashboard provides the timeline and completion status of the budget planning at each step of the process.

The **Key Activities** and **Budget Timeline** cards display the budget submission deadline in both date and Gantt chart format.

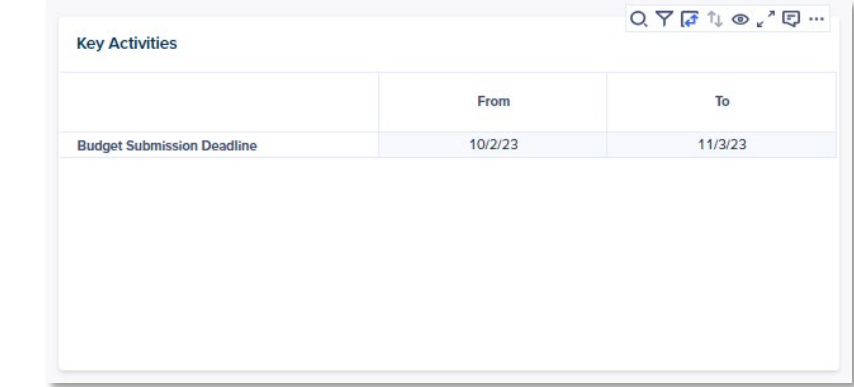

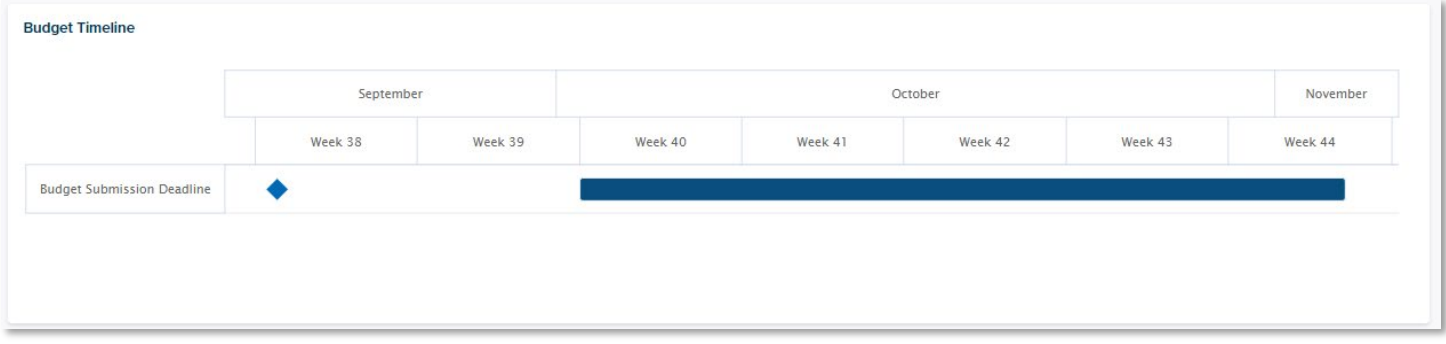

The **Budget Development Status by Index** table displays:

- The overall *Completion Status* of the process
- The workflow submission statuses for the Requested Base Budget by *Program Approval*, *Department Approval*, *VP Area Review, VP Approval*, and *Budget Office Approval*.
- The status of *Approved New Budget Requests*

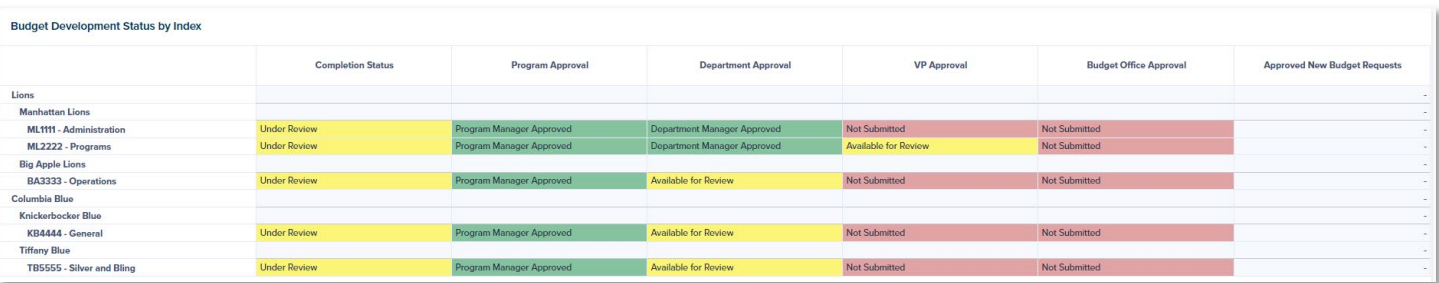

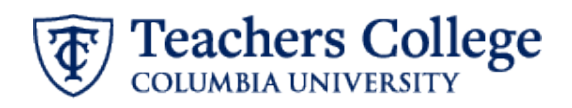

#### <span id="page-5-0"></span>1.1 Institutional Summary by VP

This dashboard displays metrics for net changes between the Preliminary Budget and the Requested Budget for Full Time & Union, Part Time and OTPS reallocations. *The metrics do not include fringe in the calculation*. The dot will turn red if net reallocations are greater than zero and green if net reallocations are zero or less.

Use the context selector at the top right-hand corner of the dashboard to change the display information based on the selected VP area or Department.

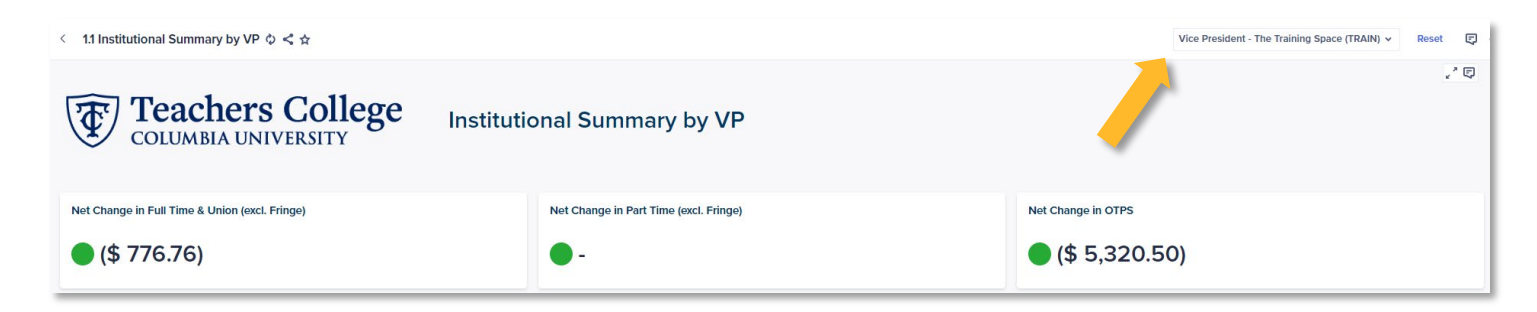

This dashboard also provides table summaries of the changes in Full Time & Union, Part Time and OTPS planning categories by VP area, Department, Program and Index and Account.

The summary includes:

- *Actuals* for the preceding three fiscal years
- Current fiscal year's *Approved Budget*
- Planning year's *Preliminary Budget*
- *Change in Full Time & Union* reflecting total reallocations for Full Time & Union planning made at all approval levels.
- *Change in Part Time* reflecting total reallocations in Part Time planning made at all approval levels.
- Change in OTPS reflecting total reallocations in OTPS planning made at all approval levels.
- Change in Fringe
- Total All Changes calculated as the total of all change columns.
- *Adjusted Requested Base Budget* is the *Preliminary Budget + Change in Full Time & Union + Change in Part Time + Change in OTPS + Change in Fringe*
- *New Budget Requests* are the approved amounts from the New Budget Requests process
- *Approved Budget* reflects the final fiscal year planning budget approved by the Office of Budget and Planning. It is calculated as the *Adjusted Requested Base Budget* + *New Budget Requests* + any central Budget Office adjustments.

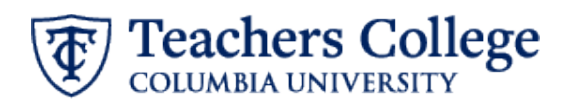

#### OFFICE OF BUDGET & PLANNING

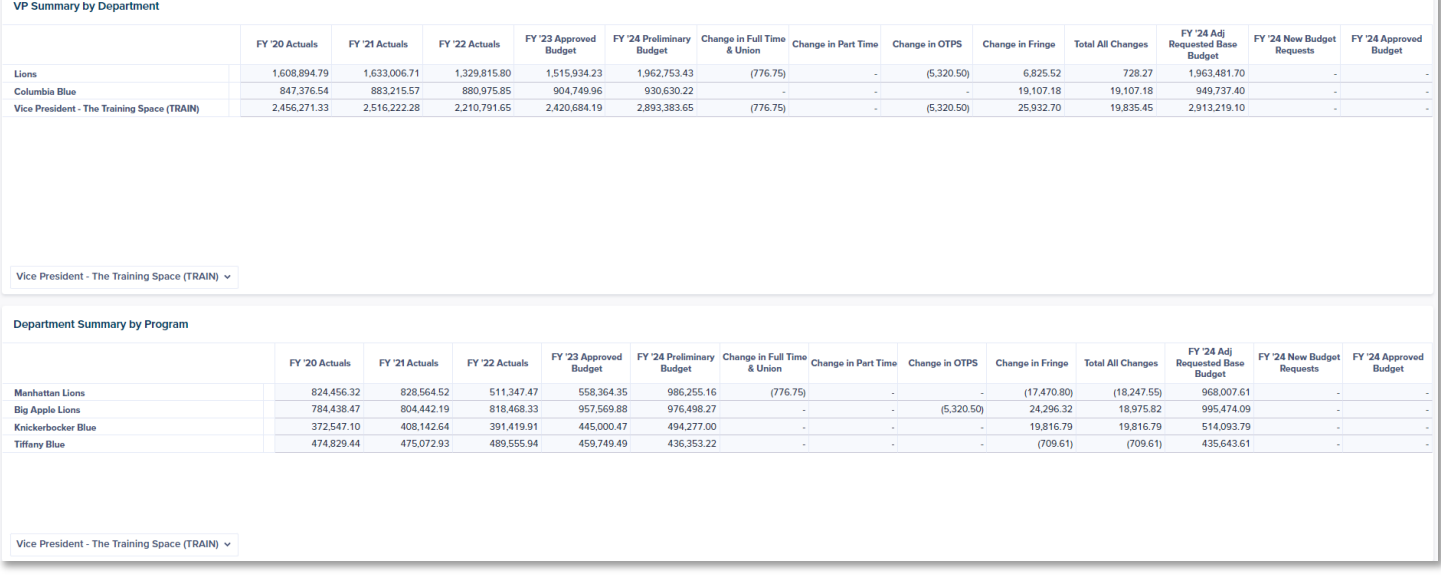

#### <span id="page-6-0"></span>1.2 Budget Summary – Reallocations in Aggregate

This dashboard also displays the metrics for net changes between the Preliminary Budget and the Requested Budget for Full Time & Union, Part Time and OTPS reallocations. It also summarizes by Account Category the inputted budget reallocations by Index and Program level, Department level, and VP level.

Use the context selector at the top right-hand corner of the dashboard to change the display information based on the selected VP area all the way down to the index.

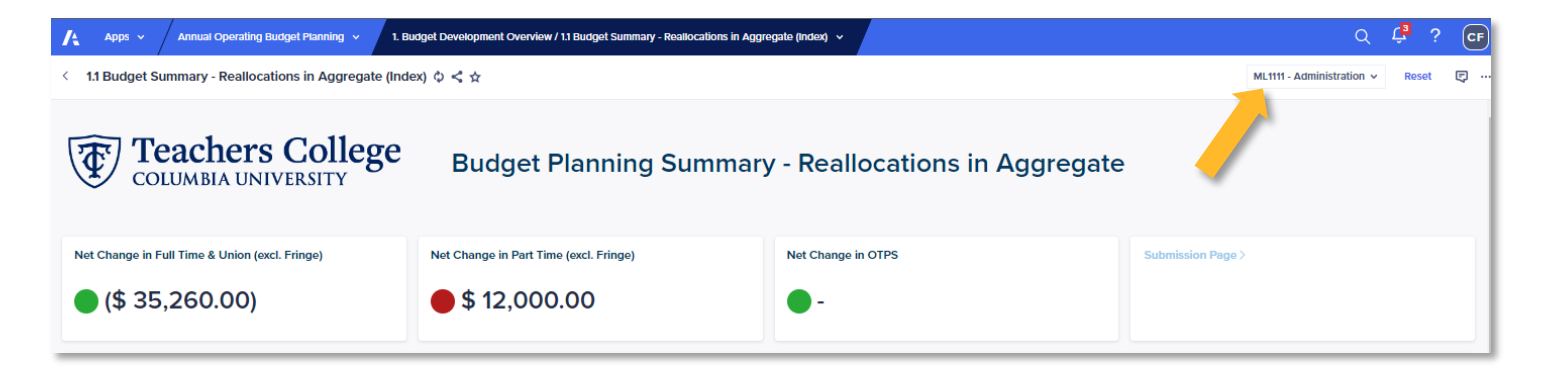

The **Budget Summary** card summarizes by Account Category the inputted budget reallocations by Index and Program level, Department level, and VP level:

- *Reallocation (\$)* reflects changes made in the Full Time & Union, Part Time and OTPS planning screens
- *Departmental Adjustments* reflect reallocations made at the Department level via the Budget Adjustment Form, including changes in fringe

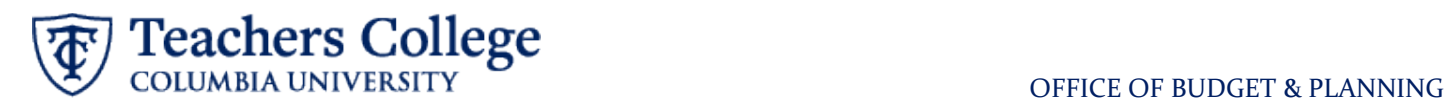

• *VP Adjustments* reflect reallocations made at the VP level via the Budget Adjustment Form, including changes in fringe

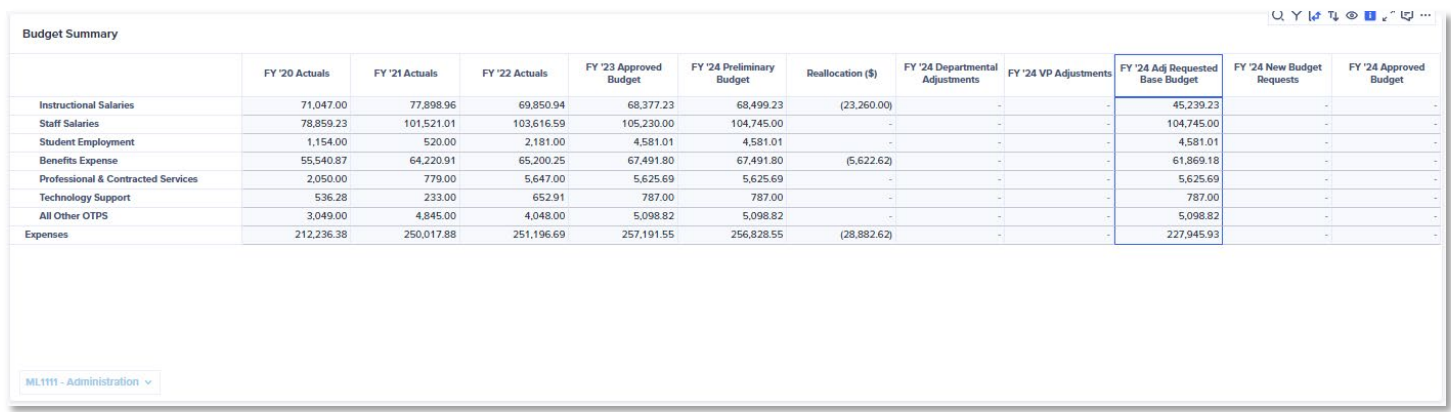

If you are looking at the **Budget Summary** at the VP level, the lower **Reallocation Changes by Index** card will provide details of the selected Account Category reallocations by index.

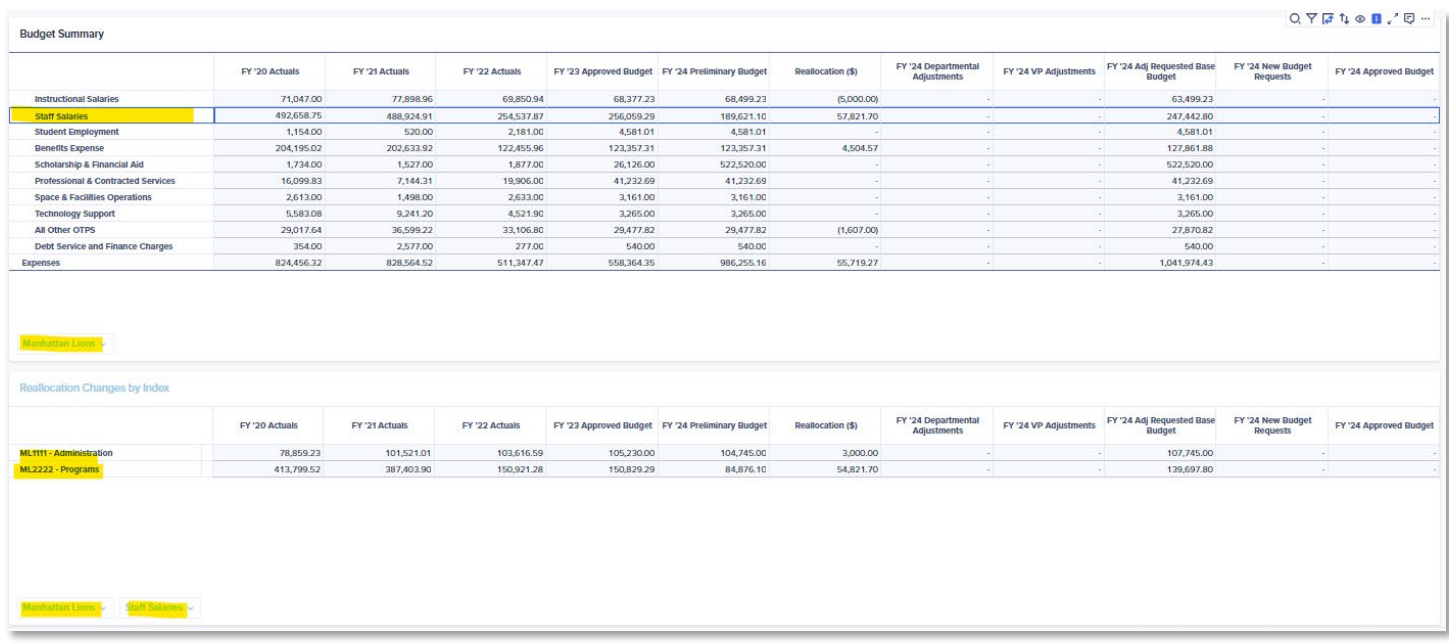

#### <span id="page-7-0"></span>1.3 Budget Summary – Reallocations by Type

This dashboard is similar to the Reallocations in Aggregate dashboard, with a few changes to the **Budget Summary**. Instead of reallocations by approval level, reallocations are summarized by planning section, similar to the summary tables in 1.1.

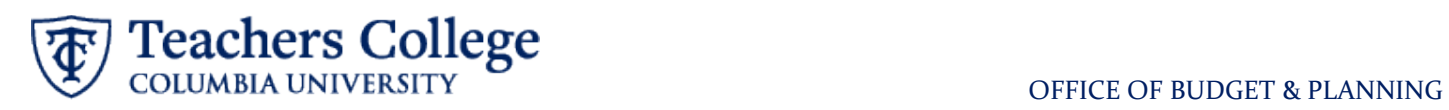

**UTEL U** C

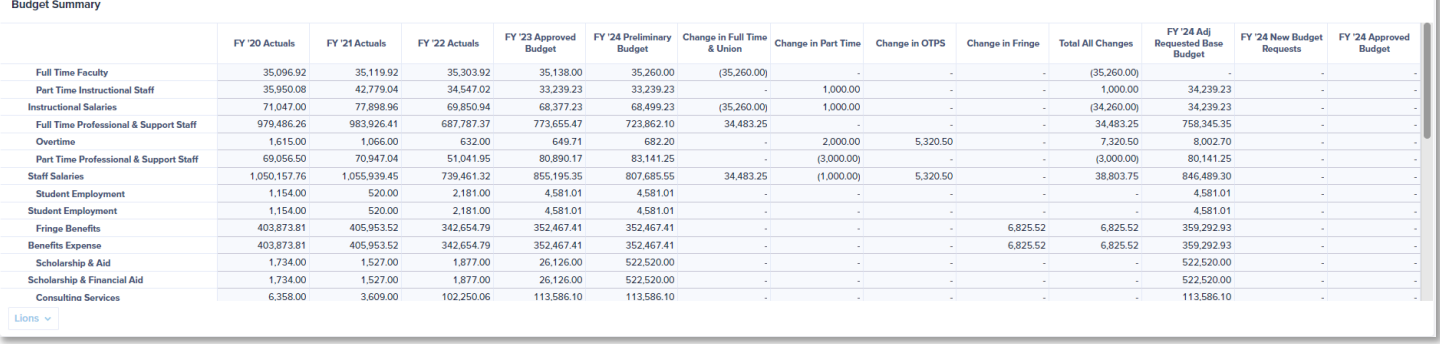

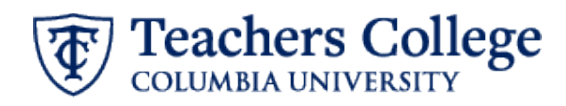

## <span id="page-9-0"></span>**Operating Budget Verification and Reallocation**

These planning pages are used by the Index Input Users, Program and Department Approvers to input changes to the requested budget.

#### <span id="page-9-1"></span>2.0 Full Time & Union Position Budget

This dashboard is used to develop the Requested Budget for all Full Time & Union positions charged to the departments you manage. If a Department Approver has submitted the budget to you, use this page to make any necessary changes or [return the budget for correction](#page-20-0) for the Department Approver to make the corrections.

There are five overall Full Time & Union planning metrics provided:

- 1. **Net Change in Full Time & Union (excl. Fringe)** If this amount represents net reallocations at zero or less, the dot will turn green. Otherwise, it will be red.
- 2. **Planned Operating Headcount** All Full-Time positions permanently charged to the operating budget, excluding all supplemental positions
- 3. **Requested Position Budget –** This metric shows the total requested position budget.
- 4. **Budgeted to Other Operating –** Total budget of positions you own that are split funded with other operating indices
- 5. **Budgeted to Non-Operating**  Total budget of positions you own that are split funded with other non-operating indices

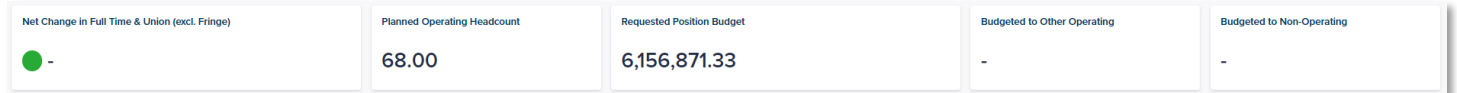

Positions charged to your index(es) are listed in two sections:

- **Home Positions** these are positions charged to your index that you own and can therefore make budget changes to.
- **Charged Positions** these are split funded positions partially charged to your index that are owned by another index. You will need to contact the position's Home Index manager to make reallocations to the budget.

The Home Index for a position is defaulted to the index with the highest allocation. In scenarios with 50% 50% split funding, the Home Index will default to the first in numerical order.

#### **Home Positions**

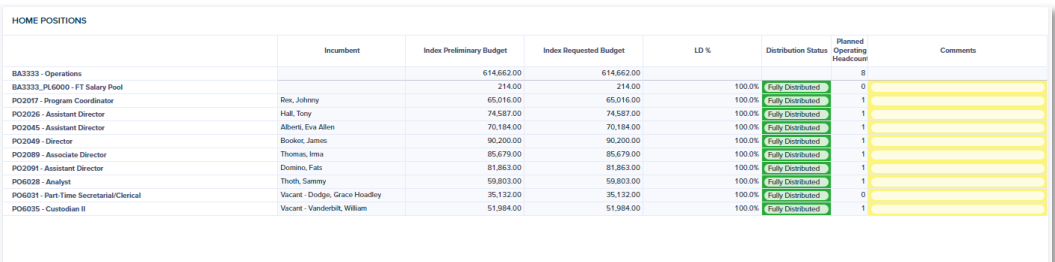

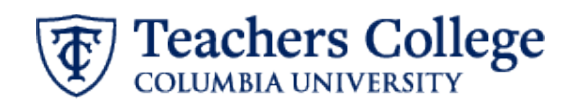

#### **Charged Positions**

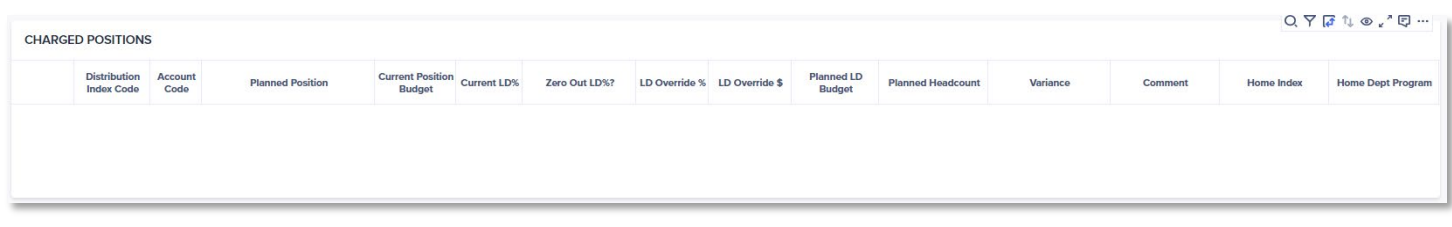

#### <span id="page-10-0"></span>How To Update Position Budgets

Update the Index Requested Budget from the **Position Budget Updates** section after selecting the position from the **Home Positions** section.

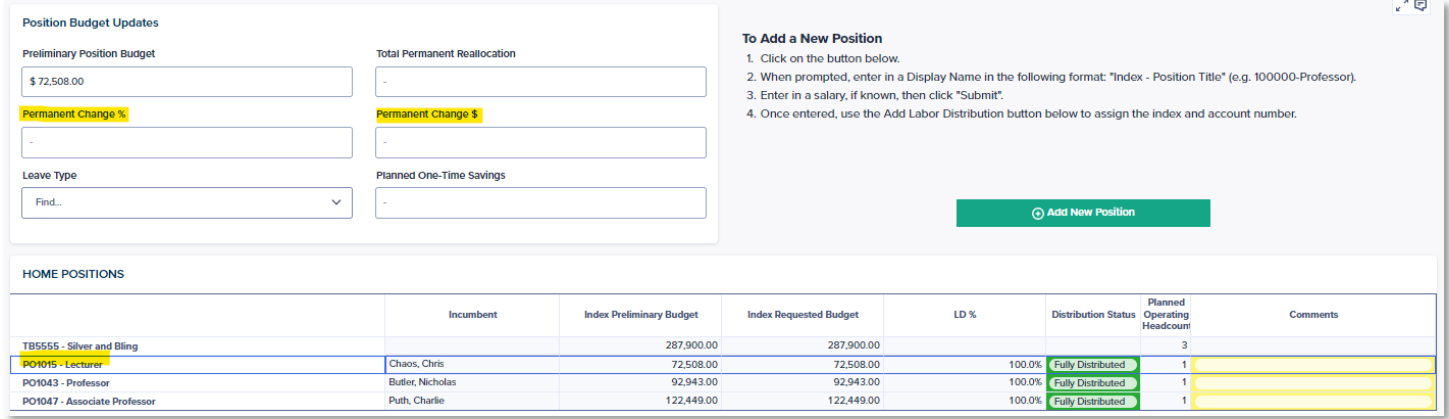

Enter a *Permanent Change* % (percentage) or *Permanent Change (\$)* (dollar amount). This should be the incremental change to the preliminary budget. Changes made to these two fields are summarized in the *Total Permanent Reallocation* field.

You can calculate *Planned One-Time Savings* for planned leave by selecting the applicable *Leave Type* from the drop down (for reporting purposes only; this does not update Requested Budget).

**Note**: All reallocations require a comment of the change. The *Comment* column will turn red if a comment is needed.

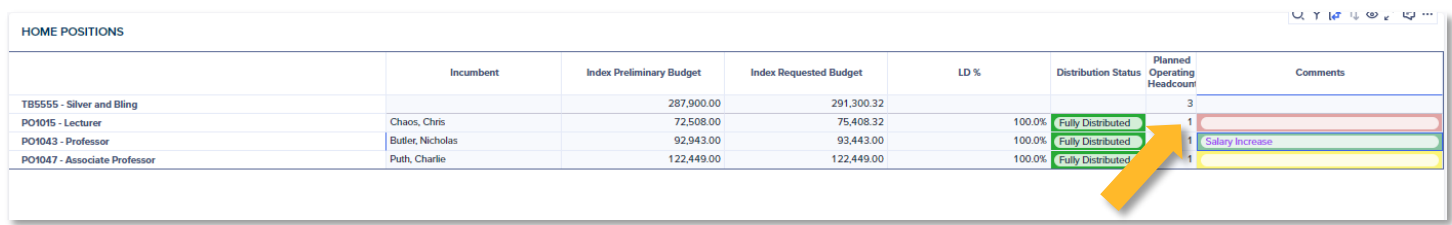

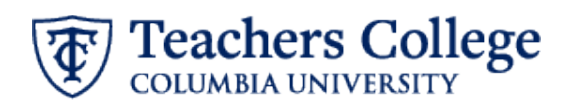

#### <span id="page-11-0"></span>How To Add a New Position

Click on the green "Add New Position" Button. You will be prompted to enter a:

- 1. *Display Name* Use the following format: "Index Position Title" (e.g. 100000-Professor).
- 2. *Permanent Change (\$) –* this is optional. This information can also be updated on the Position Budget Updates card after the position is created.

#### **To Add a New Position**

- 1. Click on the button below.
- 2. When prompted, enter in a Display Name in the following format: "Index-PositionTitle" (e.g. 100000-Professor). Ensure not to leave a space.
- 3. Enter in a salary, if known, then click "Submit".
- 4. Once entered, use the Add Labor Distribution button below to assign the index and account number.

Add New Position

**Note:** If a position was created in error, reach out t[o budget@tc.columbia.edu](mailto:budget@tc.columbia.edu) who will be able to remove the position.

#### <span id="page-11-1"></span>How To Update Position Labor Distributions

After selecting the position from the **Home Positions** section, scroll down to the **Labor Distributions** section.

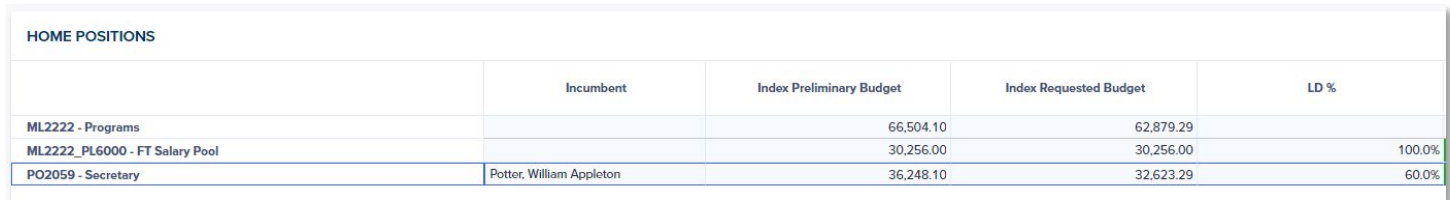

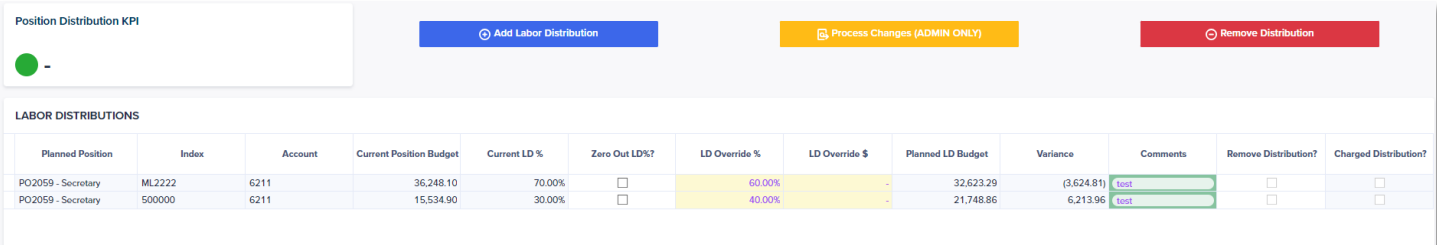

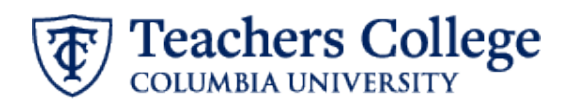

Enter a new percentage in the *LD Override %* column or enter a new amount in the *LD Override \$* column.

To add a new labor distribution, click on the blue "Add Labor Distribution" button. You will be prompted to:

- 1. Select the Index Code
- 2. Select an Account Code
- 3. Select Submit
- 4. Enter a new percentage in the *LD Override %* column or enter a new amount in the *LD Override \$* column for the new distribution.

To remove a new labor distribution (only newly added labor distributions can be removed):

- 1. Check the *Remove Distribution* check box
- 2. Click the red "Remove Distribution" button

**Note**: If a position is under distributed, the *Distribution Status* in the **Home Positions** section will be highlighted red and will read "Under Allocated", indicating that corrections need to be made.

### <span id="page-12-0"></span>2.1 Full Time & Union Position Budget Summary

This dashboard is used to review the changes that were made on the Full Time & Union Position Planning page and make any necessary corrections to reallocations based on the checks provided. If a Department Approver has submitted the budget to you, use this page to make any necessary changes or updates, o[r return the budget for correction](#page-20-0) for the Department Approver to make the corrections.

The **Full Time & Union Position Checks** card displays four budget checks for all the indices you manage.

- *1.* Check 1: All Reallocations Net to Zero or Less *(Note: Ultimately, the VP area should net to zero or less, and will not be able to submit otherwise).*
- 2. Check 2: All Reallocations Have Comments
- 3. Check 3: All Positions are Fully Distributed
- 4. Check 4: All Distribution Changes Have Comments

If any index does not pass a check, the associated cell will be highlighted in red. Passed checks will be check marked and highlighted green. The *Reviewed?* check box is not required. Use this column if you have a lot of indexes and want to keep track of the ones you've completed review for.

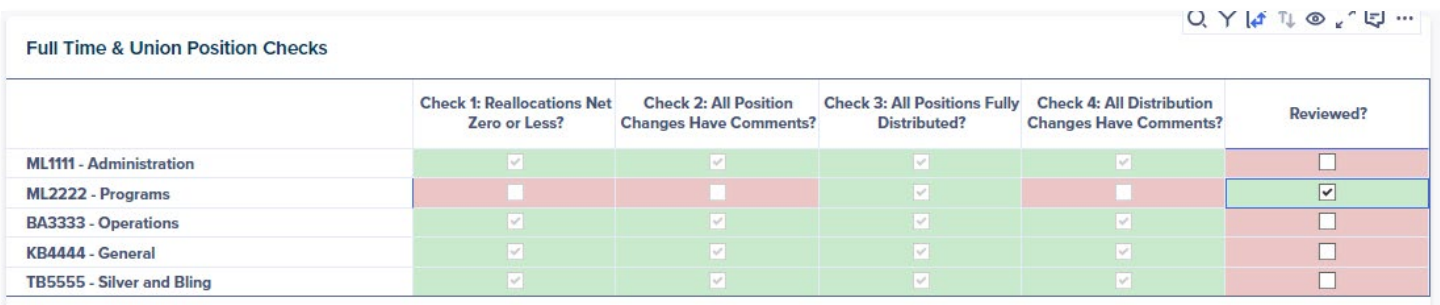

#### OFFICE OF BUDGET & PLANNING

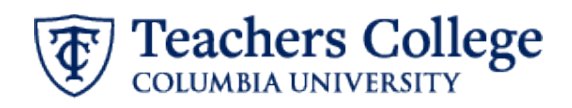

Use the sections below the **Full Time & Union Position Checks** card to review and/or make any necessary corrections.

The **Check 1 and 2** card allows you to make corrections to satisfy these two checks. The card displays all position reallocations made for the index selected in the **Full Time & Union Position Checks** card. Enter any changes to the *Requested Position Salary* by updating the *Permanent Change (\$)* column. Enter any missing comments in the *Comments* column. Alternatively, corrections can be made back in the 2.1 Full Time and Union Position Planning dashboard, **Position Budget Updates** card.

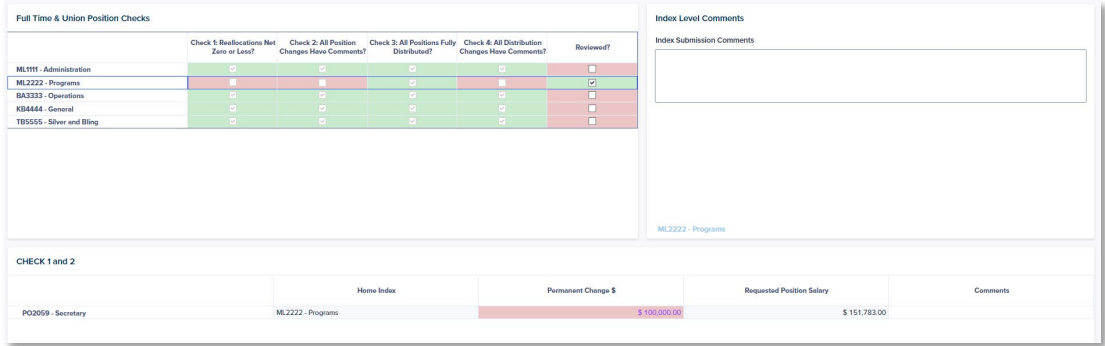

The **Check 3** card displays any positions that are not 100% distributed. You will need to go back to the 2.1 Full Time and Union Position Planning dashboard to make any corrections for this check.

The **Check 4** card displays all position labor distribution changes missing comments. Enter any missing comments in the *Comments* column. Alternatively, comments can be entered back in the 2.1 Full Time and Union Position Planning dashboard, **Labor Distributions** card.

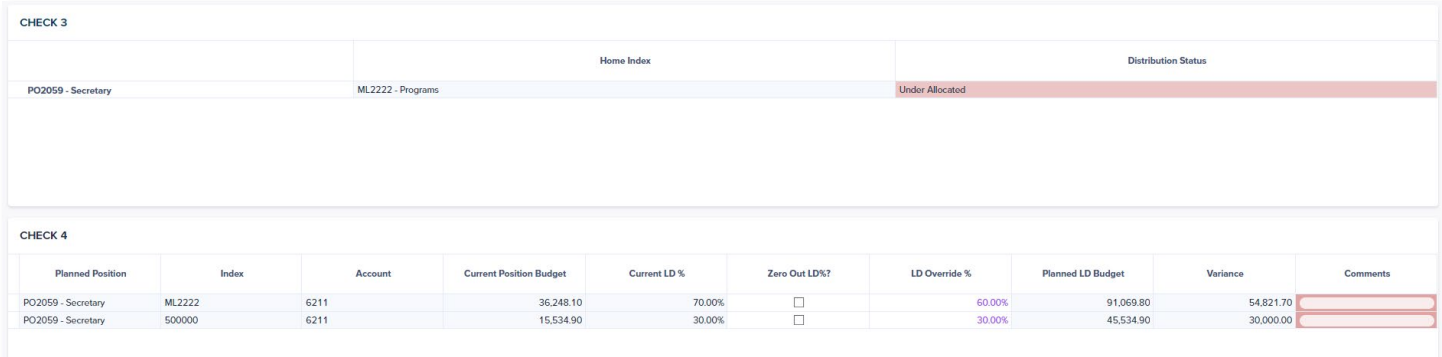

#### <span id="page-13-0"></span>2.2 Part Time Budget

This dashboard is used to develop the Requested Budget for all Part Time accounts for the departments you manage. If a Department Approver has submitted the budget to you, use this page to make any necessary changes or updates, or [return the budget for correction](#page-20-0) for the Department Approver to make the corrections.

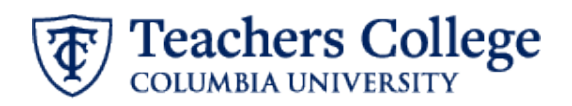

This **Net Change in Part Time Reallocations** metric will stay green if the net allocations are zero or less. It will turn red if the net allocations are greater than zero.

By default, the **Part Time Reallocations Input** card is filtered to only those accounts that have Actuals within the last three years, a current year Approved Budget, a planning year Preliminary Budget or a Reallocation Input. If there is a need to enter a budget for an account that is not shown, select the **Show All Accounts** checkbox to display all part time accounts.

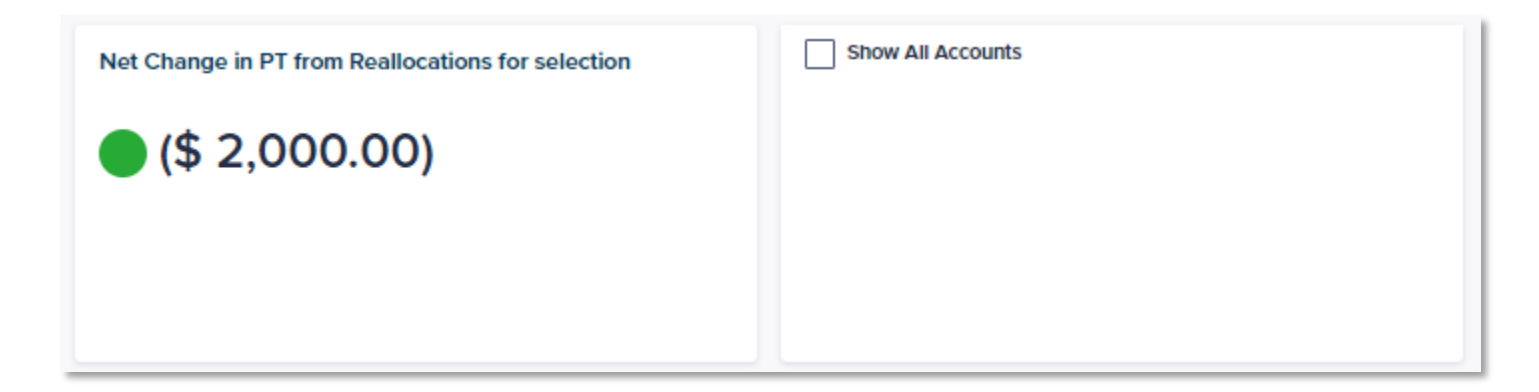

#### <span id="page-14-0"></span>How To Enter Part Time Requested Budget

In the **Part Time Reallocation Input** card, enter a reallocation amount in the *Reallocation Input* column. You will need to enter the incremental change to the preliminary budget. The *Requested Based Budget* will update accordingly. Enter a *Comment* for each reallocation made.

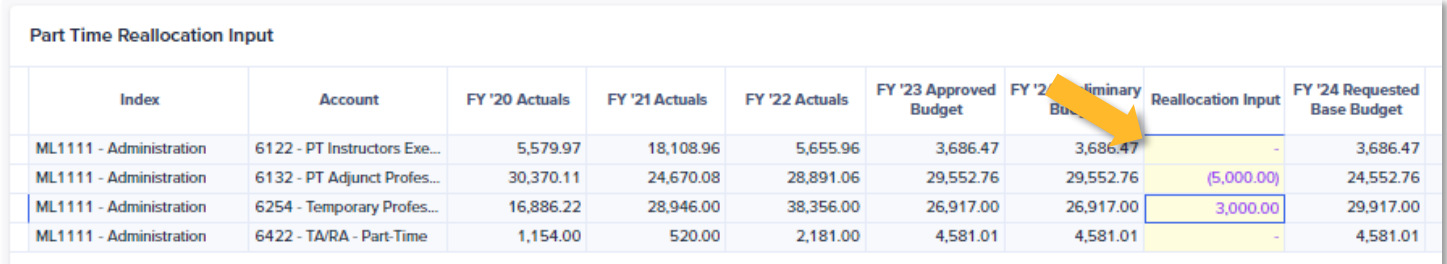

Refresh the page to populate the summary of changes on the **Part Time Reallocations Summary** card. This populates all list of accounts with reallocations made. Changes to the *Requested Base Budget* can be made in the *Reallocation Input* column of this card as well.

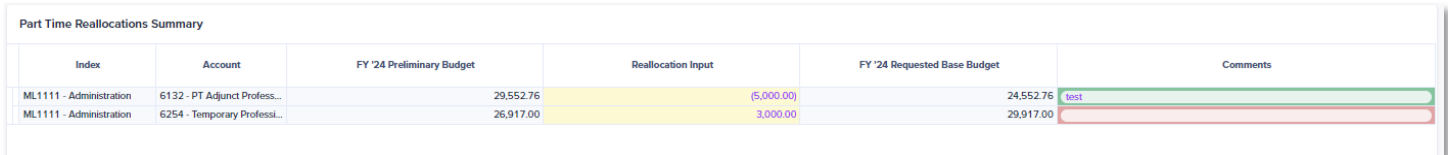

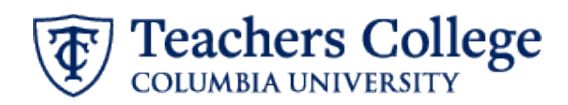

### <span id="page-15-0"></span>2.3 OTPS Budget

This dashboard is used to develop the Requested Budget for all OTPS accounts for the departments you manage. If a Department Approver has submitted the budget to you, use this page to make any necessary changes or updates, or [return the budget for correction](#page-20-0) for the Department Approver to make the corrections.

The **Net Change in OTPS Reallocations** metric will stay green if the net allocations are zero or less. It will turn red if the net allocations are greater than zero.

By default, the **OTPS Reallocations Input** card is filtered to only those accounts that have Actuals within the last three years, a current year Approved Budget, a planning year Preliminary Budget or a Reallocation Input. If needed, select the **Show All Accounts** checkbox to display all OTPS accounts.

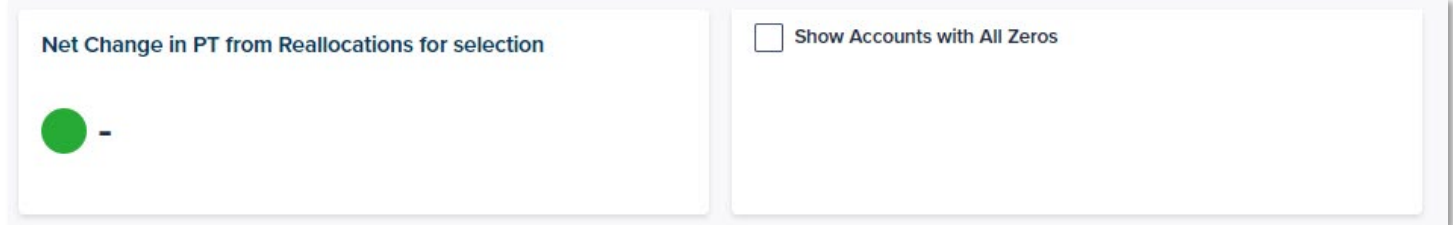

#### <span id="page-15-1"></span>How To Enter OTPS Requested Budget

In the **OTPS Reallocations Input** card, enter a reallocation amount in the *Reallocation Input* column. You will need to enter the incremental change to the preliminary budget. The *Requested Based Budget* will update accordingly. Enter a *Comment* for each reallocation made.

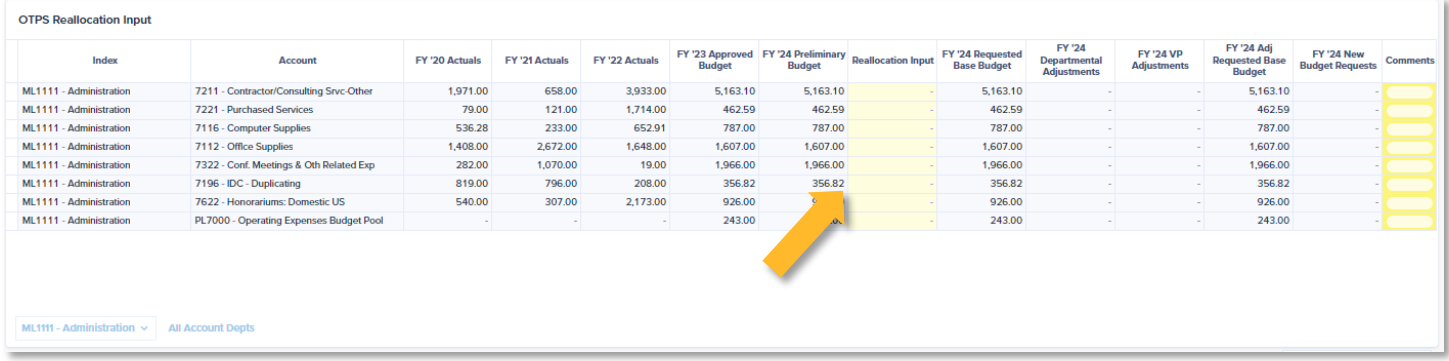

Refresh the page to populate the summary of changes on the **OTPS Reallocations Summary** card. This populates all list of accounts with reallocations made. Changes to the *Requested Base Budget* can be made in the *Reallocation Input* column of this card as well.

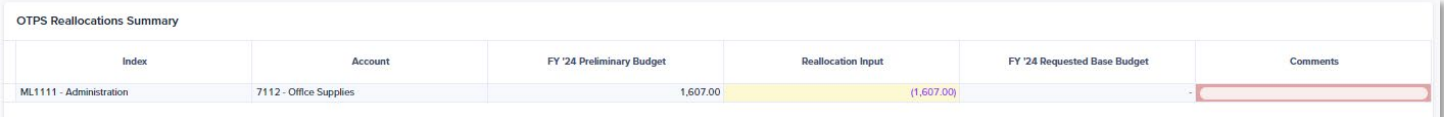

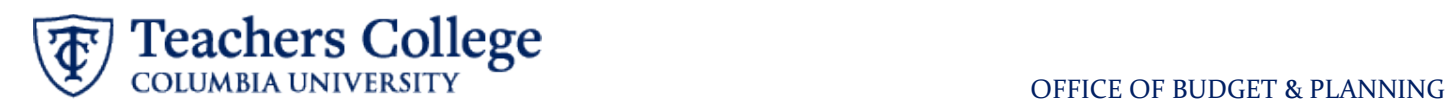

## <span id="page-16-0"></span>**Operating Budget Adjustments**

This section is where VP Area Approvers or VP Approvers will create and submit budget adjustments to the base budget.

#### <span id="page-16-1"></span>3.0 Budget Adjustment Dashboard

This dashboard provides an overview of all budget adjustments submitted by the Department Approver, VP Approver or Budget Office along with their submission status.

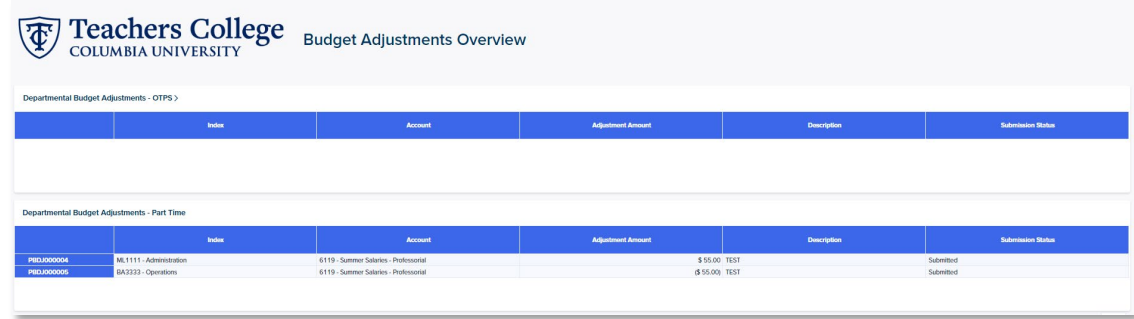

#### <span id="page-16-2"></span>3.1 Budget Adjustments Form - VP

This dashboard is used to create and submit VP level budget adjustments. This dashboard can be used instead of the planning screen for Part Time and OTPS adjustments.

#### <span id="page-16-3"></span>How to Enter a Budget Adjustment

1. Click on the appropriate "Add" button to make an adjustment for either an OTPS account or a Part Time Account

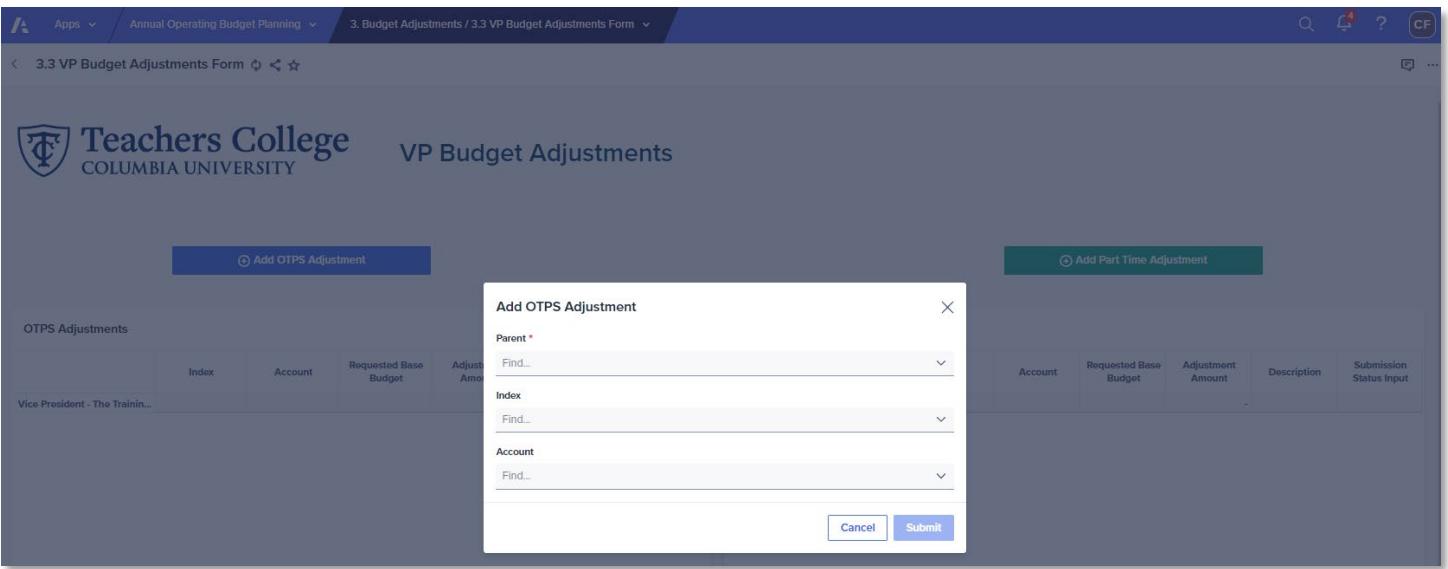

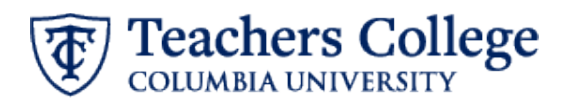

- 2. When prompted, enter a Parent. By default this will show all VP areas you have jurisdiction over.
- 3. Enter in an Index and Account. These can be changed after an adjustment has been created.
- 4. Click "Submit". This will populate the associated table with the requested adjustment, assigning a unique identifier.
- 5. Once an adjustment line is created, enter in an amount and a description.
- 6. Select "Submitted" in the *Submission Status Input* column once these items have been entered.

Only adjustments that are marked as "Submitted" will appear in the Departmental Adjustments column in the OTPS and Part Time Budget Development pages.

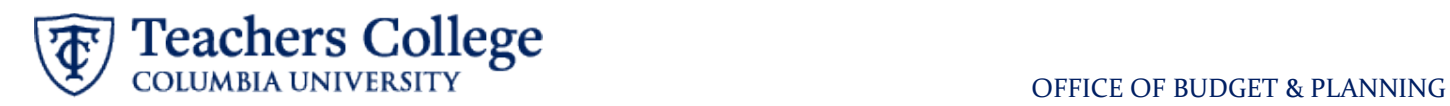

## <span id="page-18-0"></span>**Operating Budget Review & Submissions**

#### <span id="page-18-1"></span>4.0 Budget Review & Submission – VP

This dashboard is used to do a final review of the Net Zero Reallocation check and submit the Requested Budget for Budget Approval. You are required to submit the budget for each index.

The **Submission Checks & Status** card will do an overall check for *Net Zero Reallocations?* This check ensures all reallocations net to zero or less. If any index does not pass the check, the associated cell will be highlighted in red. Passed checks will be check marked and highlighted green. **A VP area must net to zero or less as a unit to be eligible to submit the budget.**

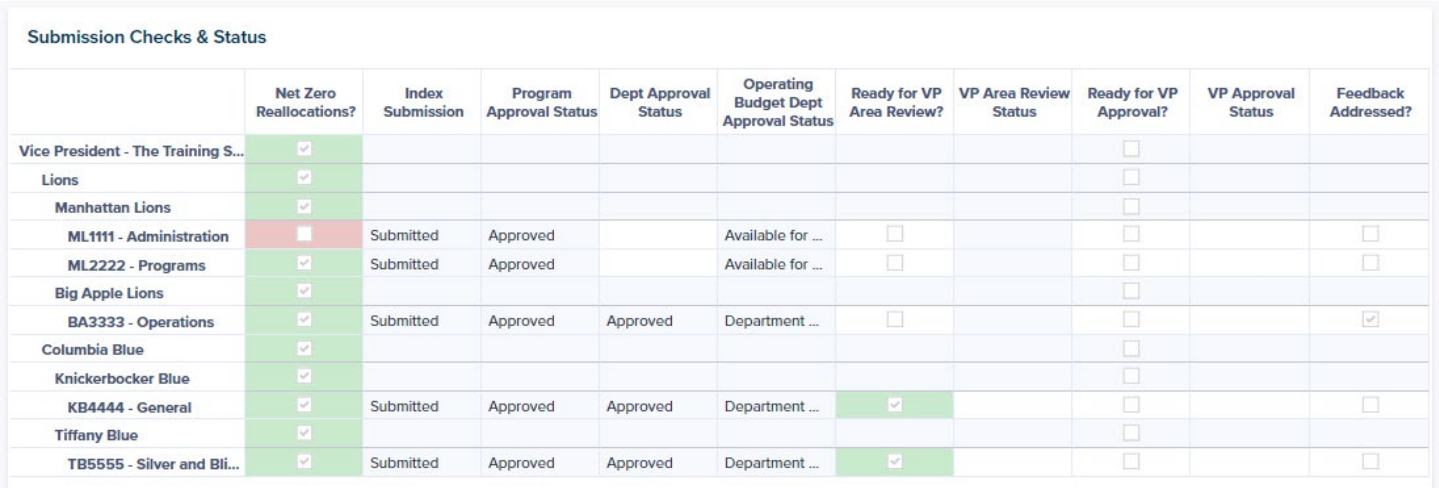

In this card, you will be able to submit your budget and for any items that have been returned for correction, indicate that you have addressed any feedback.

The **Submission Notes / Commentary** card is used to leave any *VP Level Notes* on the budget submission (all other Notes fields are not editable by a VP Area or VP Approver). Select the index to leave a note on from the Submission Checks & Status card first, which will update the Commentary card.

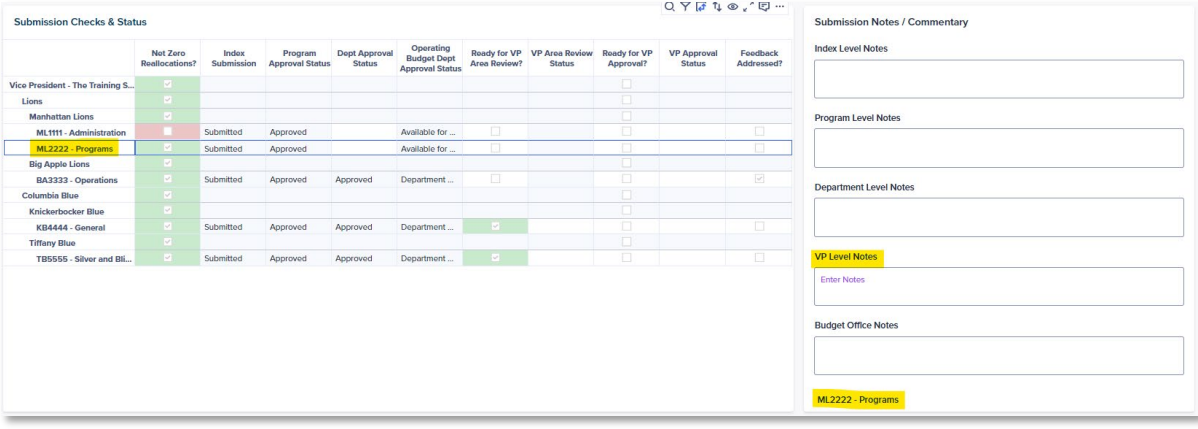

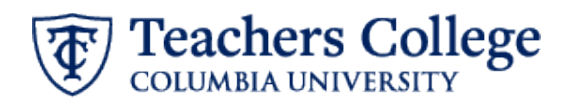

If the Net Zero Reallocations check does not pass, the **Submission Check Summary** will populate with a list of all reallocations made by account number and planning category (FT & Union, Part Time & OTPS). Changes to reallocations can be made in the *Reallocation Input* column for Part Time & OTPS. Changes to reallocations for Full Time & Union need to be made in the 2.1 Full Time & Union Position Planning dashboard.

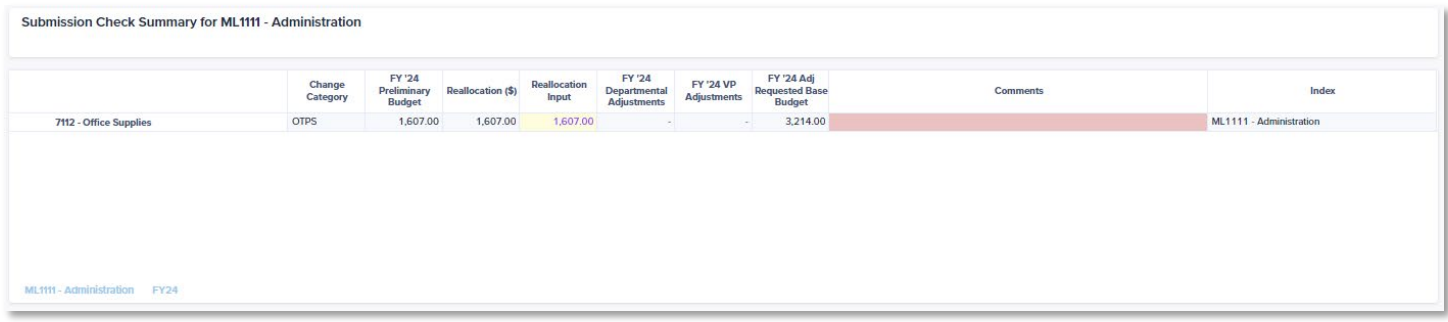

#### <span id="page-19-0"></span>How To Submit and/or Approve Your Budget

If you are submitting the budget instead of a Department Approver, three steps must be taken before approving as VP Level:

- 1. Click the drop-down option on the *Index Submission* column and select "Submitted".
- 2. Click the drop-down option on the *Program Approval Status* column and select "Approved".
- 3. Click the drop-down option on the *Department Approval Status* column and select "Approved".

The *Ready for VP Area Review* or *Ready for VP Approval?* columns will turn green when all indexes that roll up to your VP area have been submitted.

Once the *Ready for VP Area Review* or *Ready for VP Approval?* column is green, you will be able to approve the budget by clicking the drop-down option on the *VP Area Review Status* or the *VP Approval Status* column and select "Approved". This will move the item to the next step in the approval process. You will not be able to edit your budget after submitting.

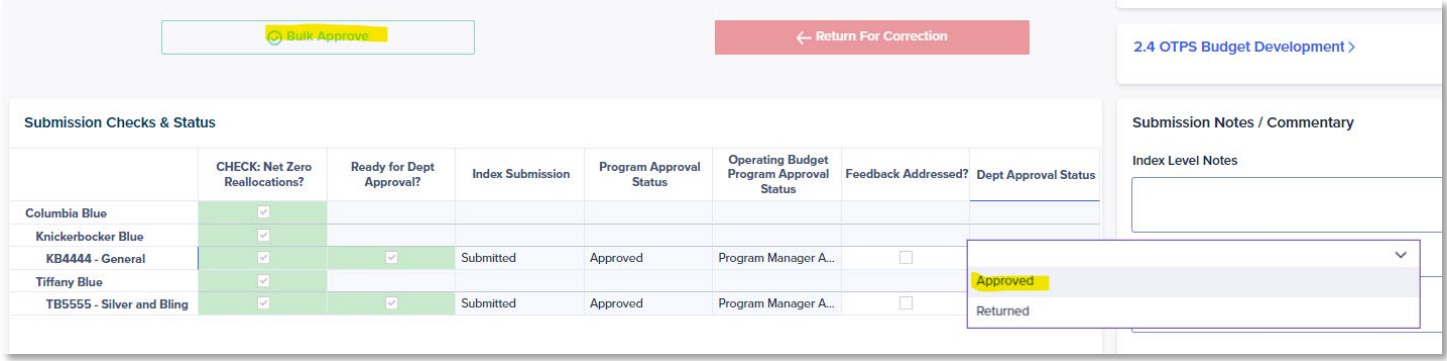

**Tip!** –Use the "Bulk Approve" button to approve all indices at once.

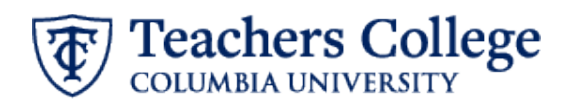

**Note**: The 1.0 Budget Development Status Dashboard will update to show the changes in the approval workflow.

If needed, you can send someone an email notification related to the submission process:

- 1. Select an Email Recipient from the drop-down list. This will populate the Recipient's Email.
- 2. Click on the "Send Email Notification" button. A prompt will appear.
- 3. You can add to the prepopulated message ("Please review budget submissions") by typing in the Message box.
- 4. Click Send.
- 5. The recipient will receive the email with your note which will include a link that will take them back to the submissions page.

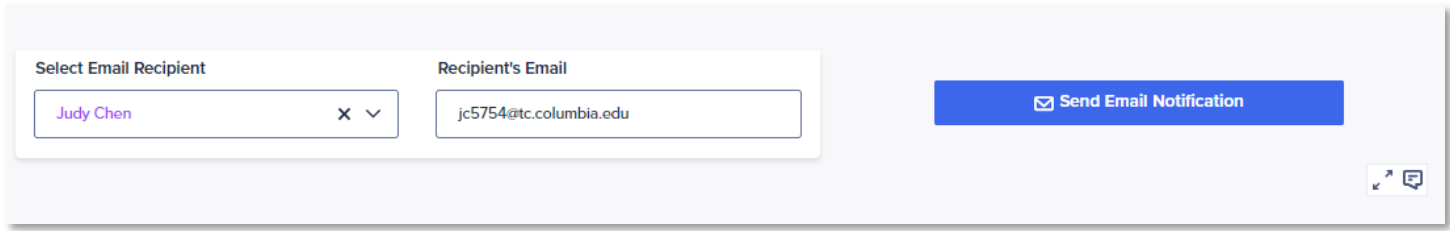

#### <span id="page-20-0"></span>How to Return a Budget for Correction

Enter a comment on the *VP Level Notes* section in the **Submission Notes /Commentary** card related to the corrections that need to be made. Alternatively, you can send an email notification with this information.

Only when the *Ready for VP Area Review* or *Ready for VP Approval?* column is green, you will be able to return the budget by clicking the drop-down option on the *Dept Approval Status* column and select "Return". Then select the "Return for Correction" button.

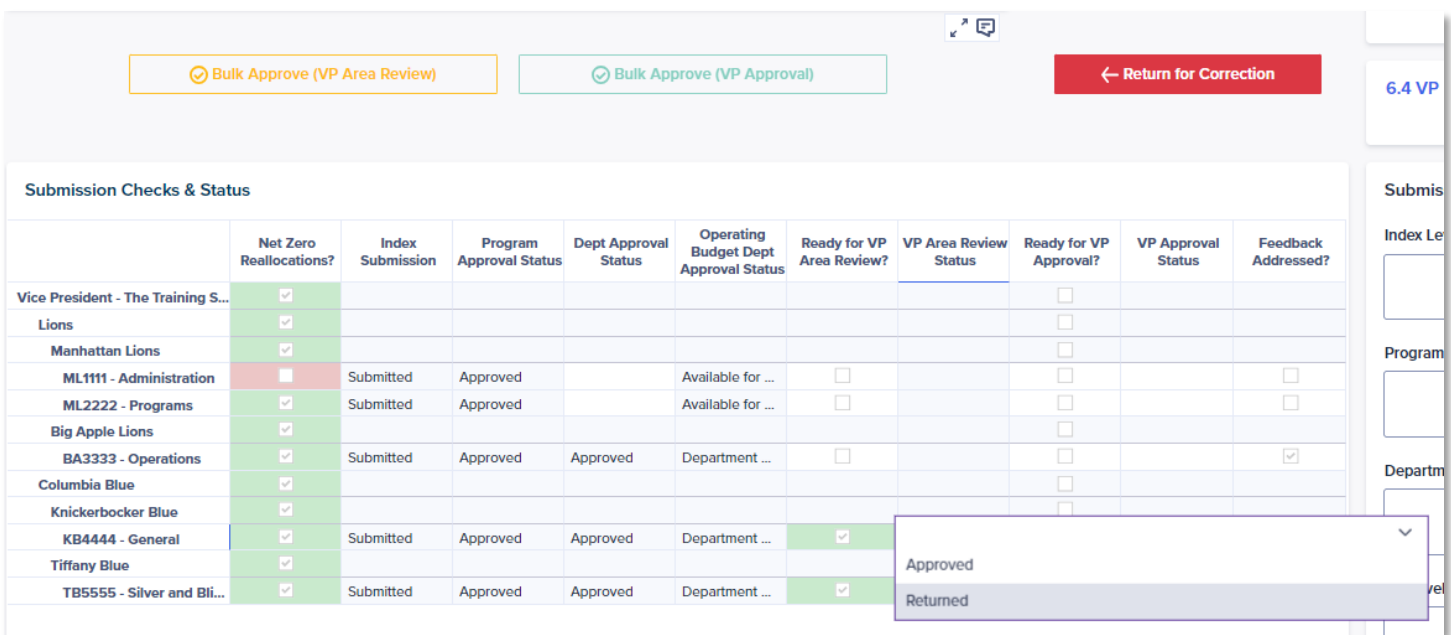

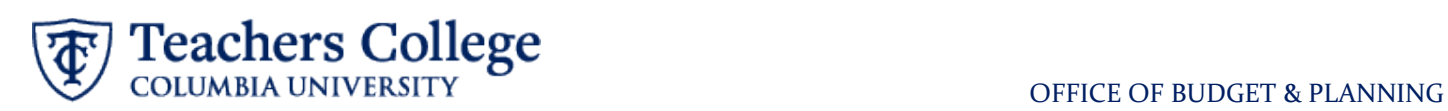

#### <span id="page-21-0"></span>How To Resubmit Your Budget After it has Been Returned for Correction

If a budget has been returned for to you for correction, the *VP Area Review Status* and *VP Approval Status* will clear and the *Feedback Addressed?* column will be highlighted in red.

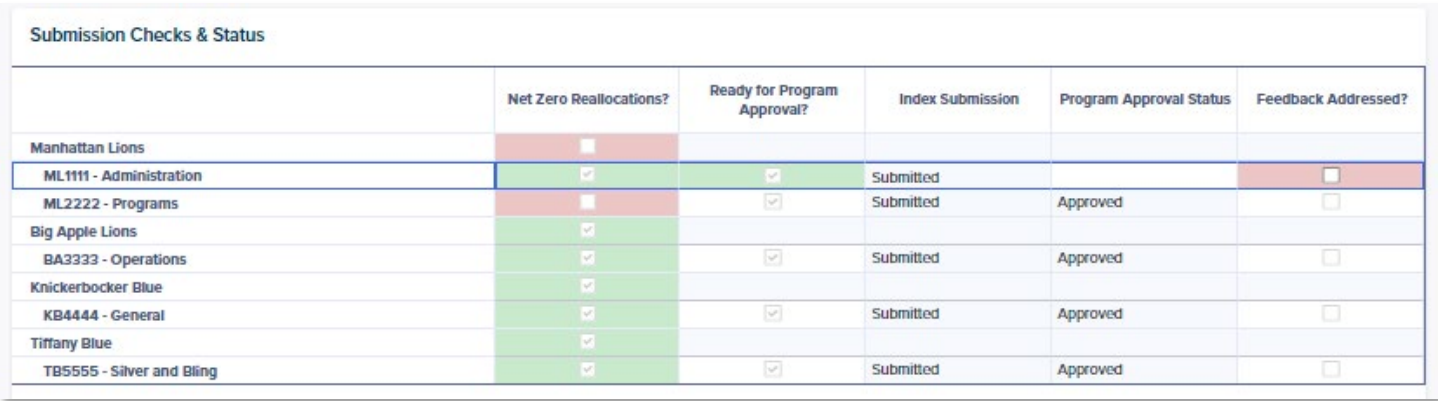

- 1. Review any notes left in the **Submission Notes / Commentary** card for the index that was returned.
- 2. Make any necessary corrections in the **Submission Check Summary** card or in the related planning section.
- 3. Indicate that the corrections were made my checking off the *Feedback Addressed?* checkbox.
- 4. Resubmit your budget by clicking the drop-down option on the *VP Area Review Status or VP Approval Status* column and selecting "Submitted".

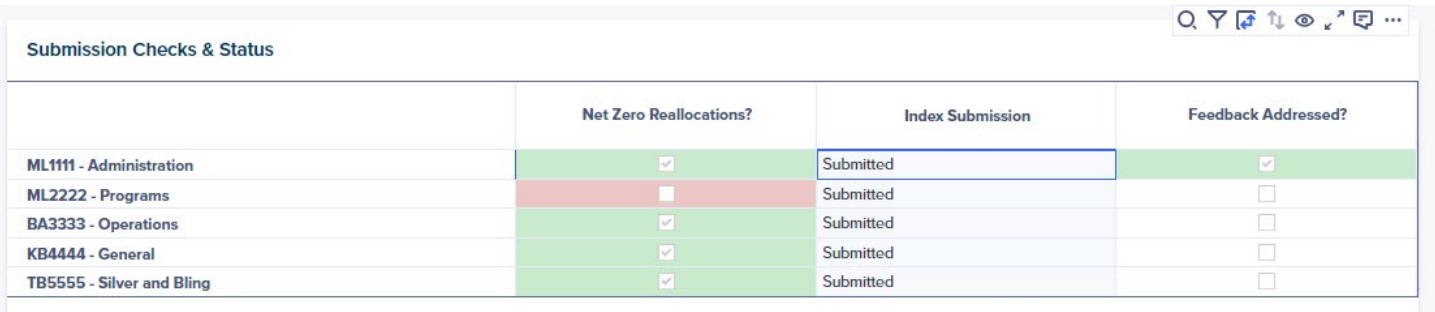

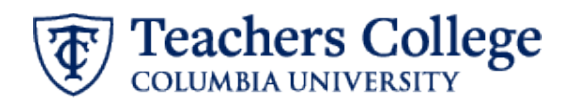

## <span id="page-22-0"></span>**New Budget Requests**

#### <span id="page-22-1"></span>5.0 New Budget Requests - VP

This dashboard is used to review, approve or create requests for incremental increases to your base budget and monitor the approval status of the requests. Review the requirements for new budget request considerations before moving forward.

#### <span id="page-22-2"></span>To Approve, Deny or Return a New Budget Request

Department and Program Approvers have the ability to create new budget request for VP review and approval. New requests submitted will be shown in the **New Budget Requests Submissions** card.

- 1. As a VP Approver, rank each new budget requests created from highest priority to lowest, with 1 being the highest priority. Do this on the *VP Rank* column.
- 2. From the *VP Area Review* or *VP Approval Status* column, you can choose to Approve, Deny or Return the request.
- 3. If you want to return the request, after selecting the Return status, click on the Return for Correction button.

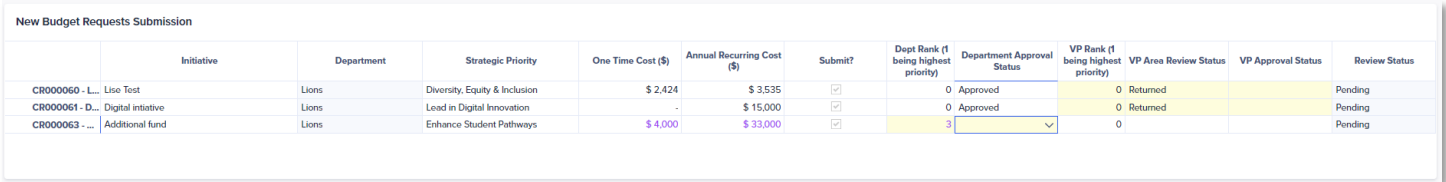

#### <span id="page-22-3"></span>To Submit a New Budget Request

1. Click on the "Add New Budget Request" button.

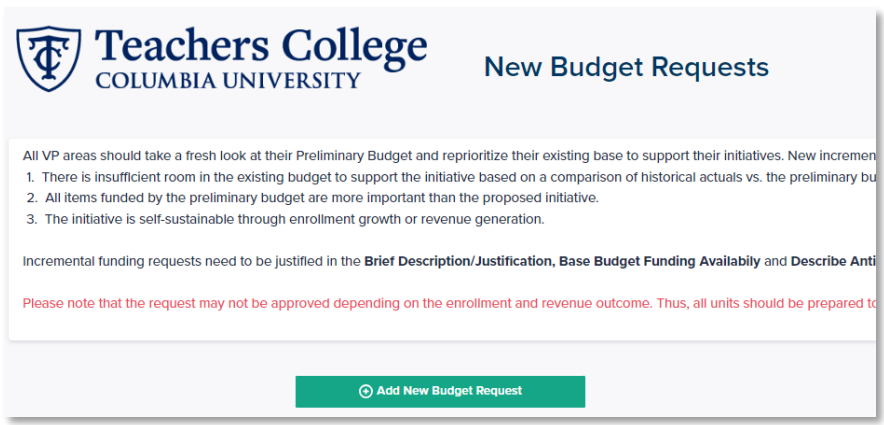

- 2. In the pop-up screen, you will need to enter:
	- a. The relevant **Departmental Program**
	- b. A short title for the **Initiative** (less than 60 characters)

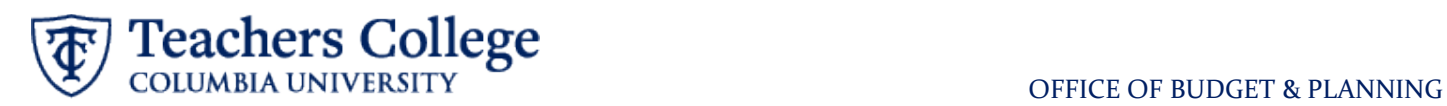

- c. **Strategic Priority** type
- d. **One Time Cost (\$)** Enter requested one-time funding *AND*/*OR*
- e. **Annual Recurring Cost (\$)** Enter requested recurring funding
- f. **Brief Description/Justification**
- g. **Base Budget Funding Availability**
- h. **Describe Anticipated Revenue Growth to Cover Expenses**
- 3. Select "Submit" after all relevant fields have been entered
- 4. Rank each new budget requests created from highest priority to lowest, with 1 being the highest priority. Do this on the *VP Rank* column.
- 5. Change the *VP Area Review* or *VP Approval Status* to Approved. This will move the request to the next approval level.

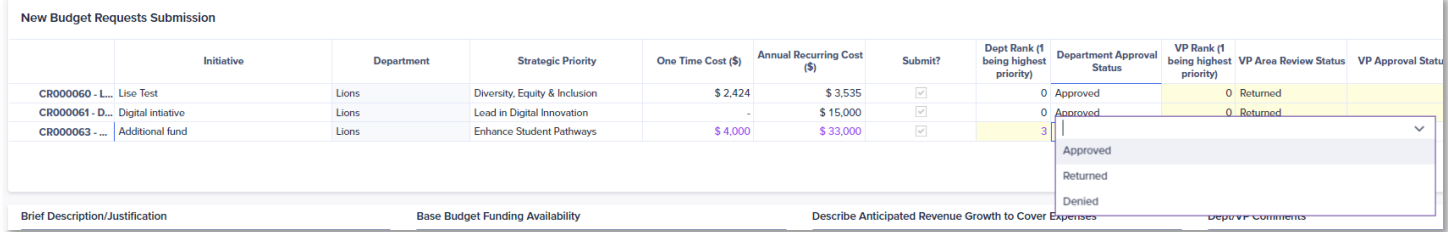

**Note**: An amount must be entered in at least one of the **One Time Cost (\$)** and **Annual Recurring Cost (\$)** fields to be able to submit the request.

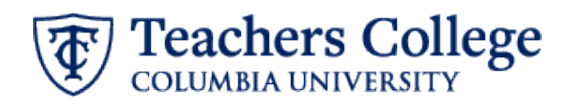

## <span id="page-24-0"></span>**Instructions for Zero-Based Budget Planning**

After completing the Reallocation Input entries, Zero-based budget units are expected to complete the Zero-Based Budget Adjustment columns to identify potential expense savings/cuts that can be achieved should the College experience an enrollment shortfall or a deficit. These adjustments should enable your area to maintain minimum resource needs to meet your critical operation needs. All zero budget requests should be justified through the Zero-Based Budget Justification column.

#### <span id="page-24-1"></span>2.1 Zero Based Full Time & Union Position Budget

#### <span id="page-24-2"></span>How To Make a Zero-Based Position Adjustment

Update the Zero-Based Budget Request from the **Position Budget Updates** section after selecting the position from the **Home Positions** section.

Enter an amount to adjust the Index Preliminary Budget by in the *Zero-Based Position Adjustment \$* field. All Zero-based adjustments require a justification of the change. Enter a justification in the *Zero-Based Budget Justification* column.

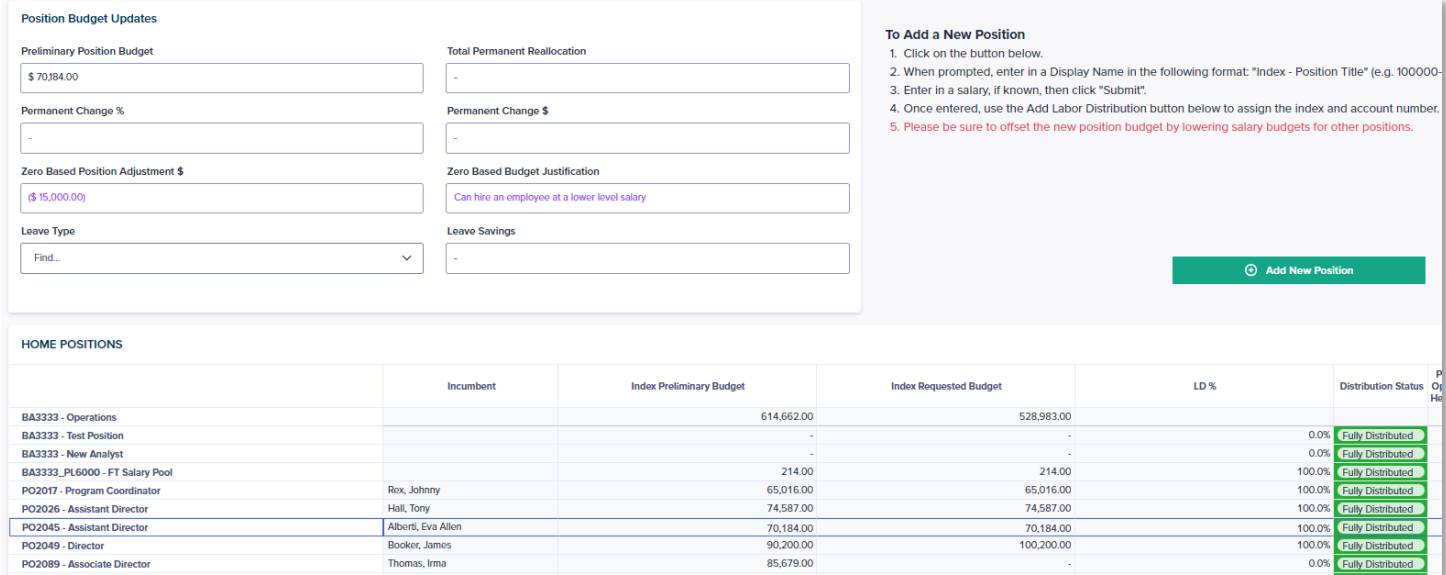

Any Zero-based Position Adjustments without a justification will be picked up in page **2.2 Zero Based Position Budget Summary,** in Check 5: All Zero-Based Budget Changes Have Comments. Enter any missing justifications in the **Check 5** card.

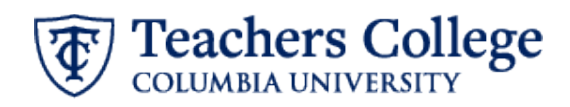

#### <span id="page-25-0"></span>2.3 Zero Based Part Time Budget

#### <span id="page-25-1"></span>How To Make a Part-Time Zero-Based Budget Adjustment

In the **Part Time Reallocation Input** card, enter an adjustment amount in the *Zero-Based Budget Adjustment* column. The *Effective Minimum Zero-based Budget Request* column will update accordingly. Enter a *Zero-Based Budget Justification* for each adjustment made.

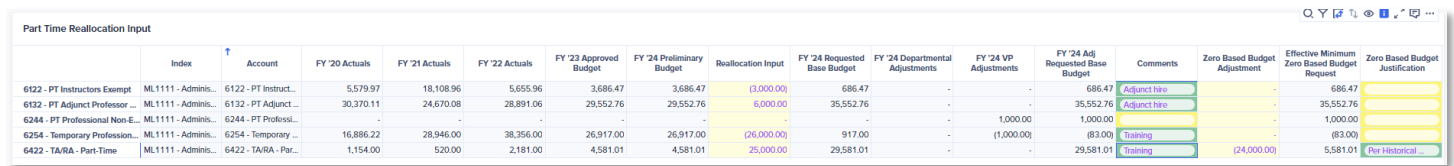

#### <span id="page-25-2"></span>2.4 Zero Based OTPS Budget

#### <span id="page-25-3"></span>How To Make an OTPS Zero-Based Budget Adjustment

In the **OTPS Reallocation Input** card, enter an adjustment amount in the *Zero-Based Budget Adjustment* column. The *Effective Minimum Zero-based Budget Request* column will update accordingly. Enter a *Zero-Based Budget Justification* for each adjustment made.

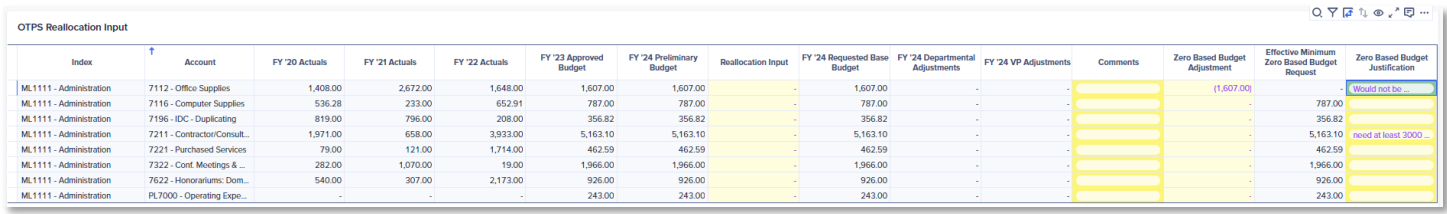